## **Temat: Spotkanie ze Sway.**

Wybierz zadanie domowe z innego przedmiotu, przygotowane w programie WORD, zawierające tekst i zdjęcia lub grafikę (co najmniej 1 strona).

## **Wejdź na swoje konto Office365.**

Znajdź ikonkę programu **Sway** - klik

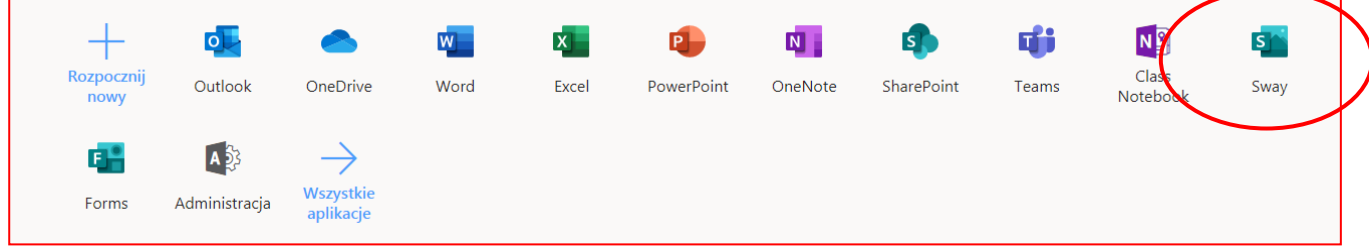

Wybierz polecenie **Rozpocznij od dokumentu** - klik.

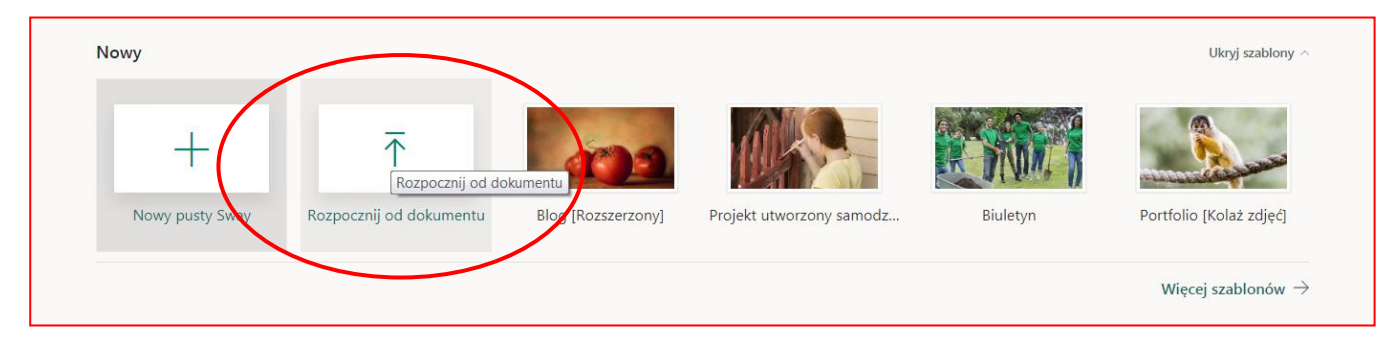

Poszukaj na swoim komputerze wybranego dokumentu - zadania domowego.

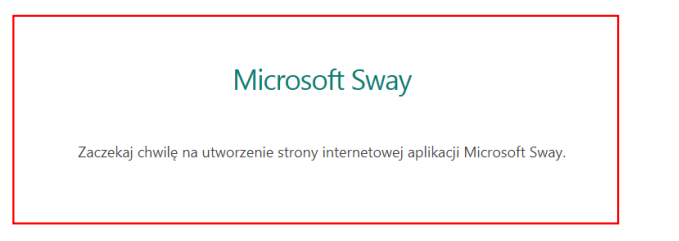

Gdy dokument się załaduje, pobaw się możliwościami programu.

## Naciśnij **Edytuj**.

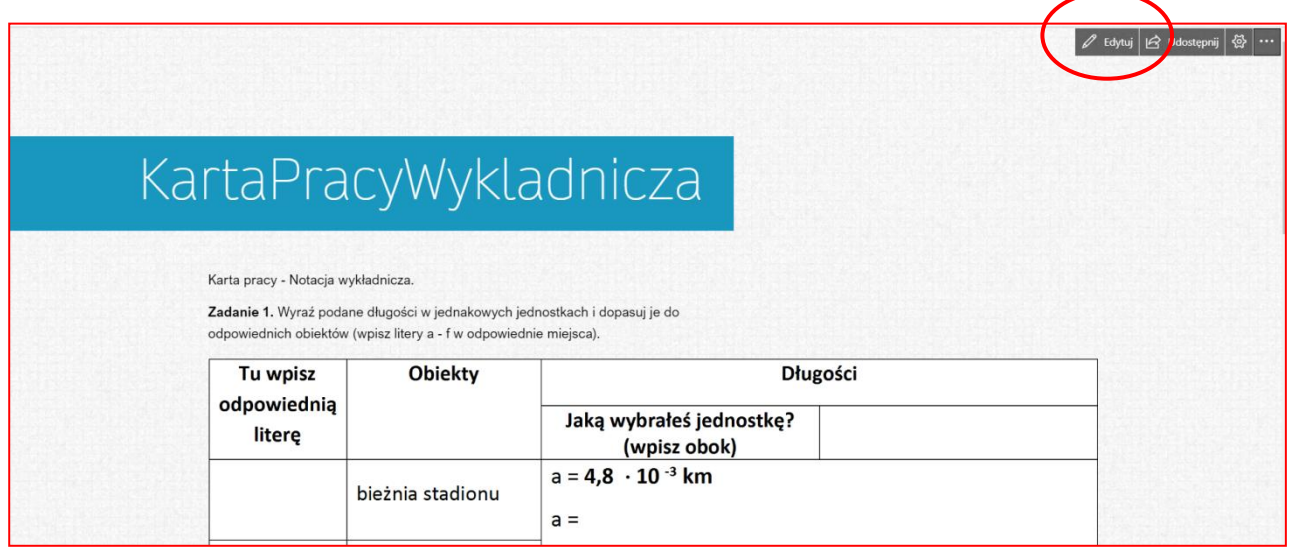

## Naciśnij **Style**.

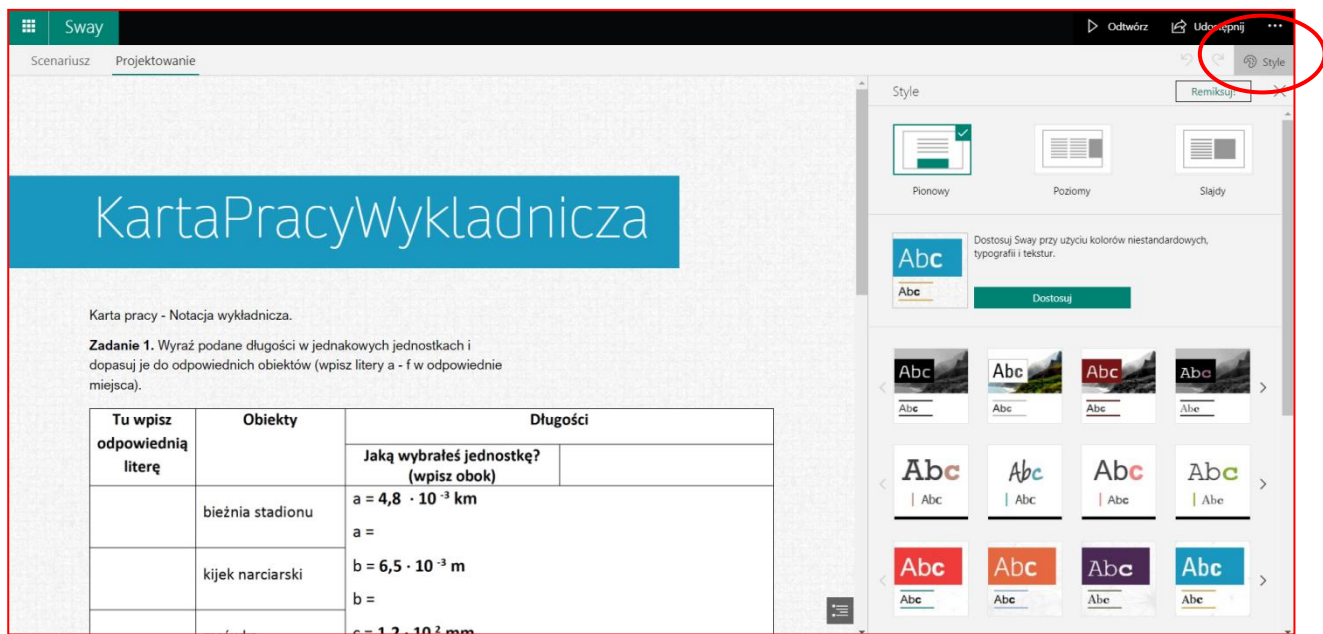

Obejrzyj swoją stronę w różnych stylach - wybierz ten, który Ci się najbardziej podoba.

Kliknij na każdy kawałek teksty, grafikę - możesz edytować i modyfikować.

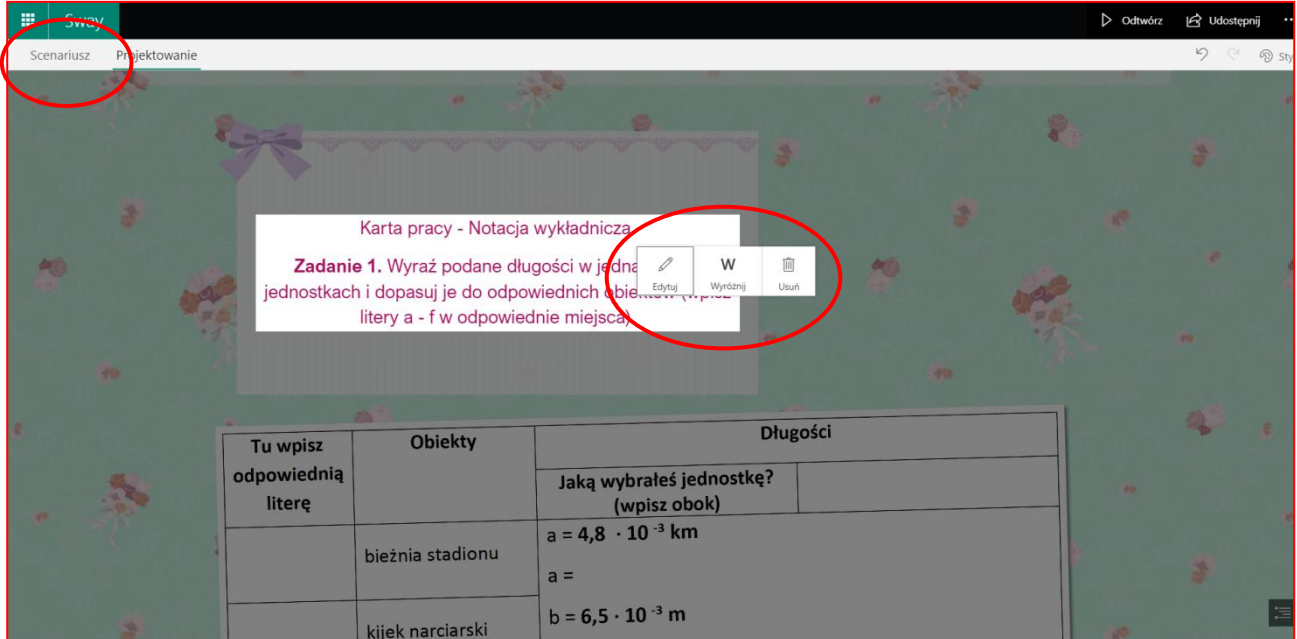

Jeżeli jeszcze Ci mało, naciśnij **Scenariusz**.

Tam możesz pozmieniać wszystko co chcesz.

Chcesz zobaczyć wynik swojej pracy? Naciśnij **Odtwórz**

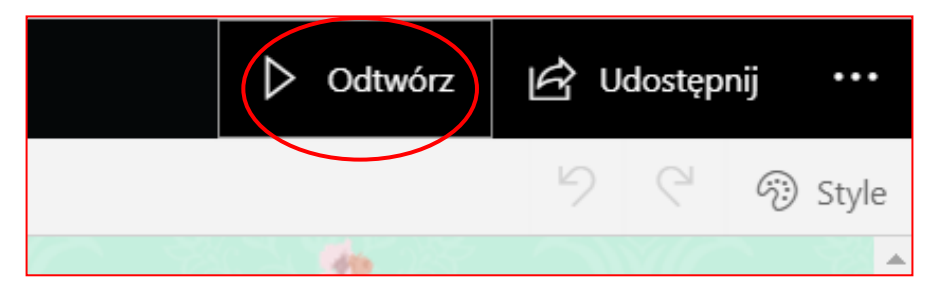

Powrót - naciśnij **Edytuj.**

Gdy dokument już jest gotowy - udostępnij dokument.

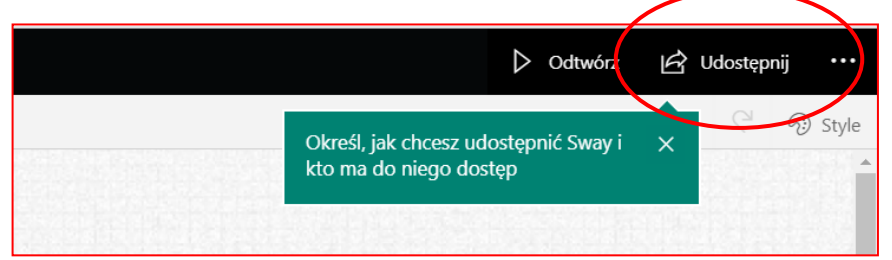

**Link** prześlij do nauczyciela.

Właśnie stworzyłeś swoją **pierwszą stronę WWW**.

Tę instrukcje możesz zobaczyć w Sway: [INSTRUKCJA](https://sway.office.com/AlNzmmi3hGw3G4AJ?ref=Link)